# **УТВЕРЖДАЮ**

Вице-министр образования и науки

Республики Казахстан

\_\_\_\_\_\_\_\_\_\_\_\_\_\_\_\_\_ Шаяхметов С.Б.

«\_\_\_» \_\_\_\_\_\_\_\_\_\_\_\_\_\_\_\_\_\_\_\_\_\_ 2012 г.

# **Информационная Система Электронного Обучения (ИС ЭО) РУКОВОДСТВО ПОЛЬЗОВАТЕЛЯ И УЧЕБНО-ТЕХНИЧЕСКИЕ МАТЕРИАЛЫ Подсистемы SMS, LMS**

**Код документа: ТРД.РП-SLMS:001/1 Количество листов -\_\_\_**

Действует с \_\_\_\_\_\_\_\_\_\_\_\_\_\_\_

# **СОГЛАСОВАНО РАЗРАБОТАНО**

Председатель Правления

АО «Национальные

Информационные Технологии»

ТОО «Bee Software»

\_\_\_\_\_\_\_\_\_\_\_\_\_\_\_\_ Енсебаев Р.С. \_\_\_\_\_\_\_\_\_\_\_\_\_\_\_\_ Б.Д. Бахралинов

«\_\_\_» \_\_\_\_\_\_\_\_\_\_\_\_\_\_ 2013 г. «\_\_\_» \_\_\_\_\_\_\_\_\_\_\_\_\_\_ 2013 г.

г. Астана, 2013

### Оглавление

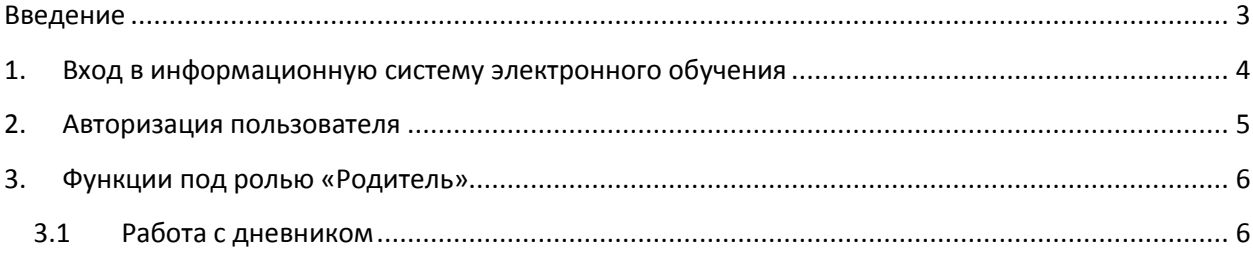

#### <span id="page-2-0"></span>**Введение**

Учащийся ОО – как главный участник образовательного процесса является пользователем информационной системы электронного обучения.

Дневник ученика является главным документом, в котором фиксируется сведения об успеваемости. Информационная система электронного обучения имеет функционал ведения электронного дневника.

Ведение электронного дневника учащегося позволит родителям отслеживать успеваемость своего ребенка, контролировать его посещаемость и узнавать о его школьной жизни посредством интернета.

В данном документе описаны инструкции родителю по работе с электронным дневником учащегося.

### <span id="page-3-0"></span>**1. Вход в информационную систему электронного обучения**

Для входа в ИС ЭО в адресной строке браузера нужно набрать адрес [http://e.edu.kz.](http://e.edu.kz/) Если настройки интернета верны откроется Главное окно информационной системы электронного обучения.

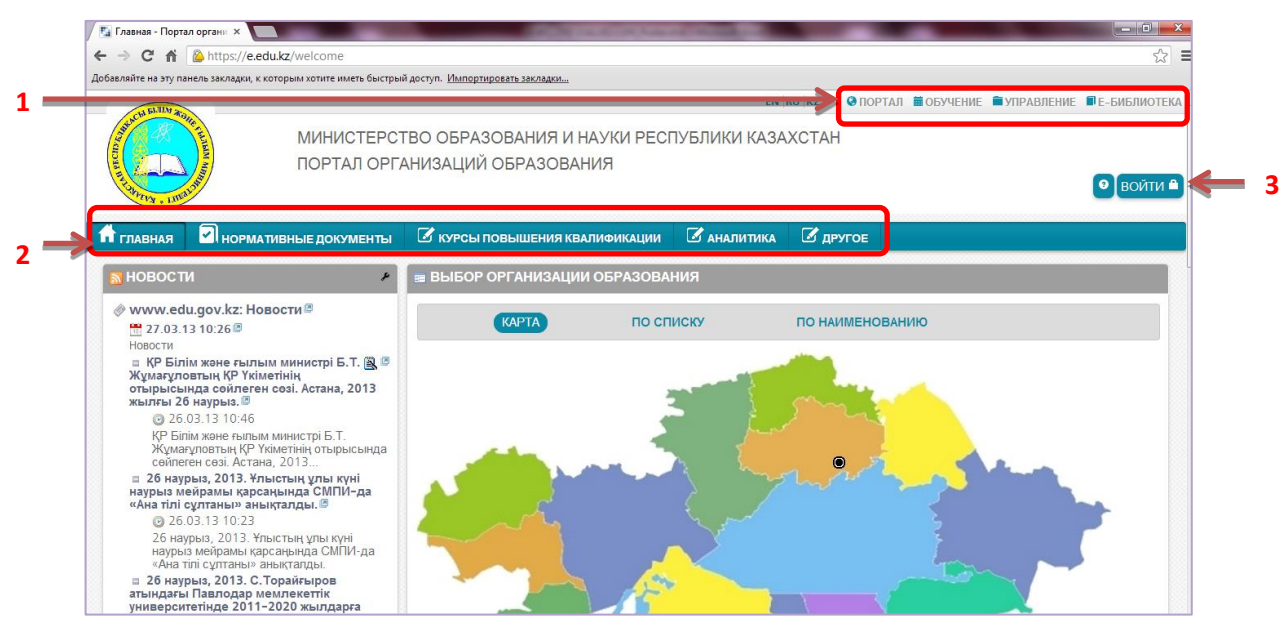

**Рисунок 1. Главное окно системы электронного обучения**

Главное окно состоит из страниц:

- **Портал.**
- **Обучение.**
- **Управление.**
- **Е-Библиотека.**
- **Тестирование.**

На рисунке 1 открыт раздел Портал.

Портал это главная точка входа для пользователей информационной системы электронного обучения.

Портал состоит из информационных разделов [2]:

- **Главная.**
- **Нормативные документы**
- **Курсы повышения квалификации.**
- **Аналитика.**
- **Другое.**

Страницы **Обучение**, **Управление**, **Е-Библиотека** и **Тестирование**  доступны только для авторизованных пользователей (см. п. Авторизация пользователя) и служат для управления процессами обучения. Для родителей доступна страница Обучение, которая содержит функцию просмотра электронного дневника ученика.

#### <span id="page-4-0"></span>**2. Авторизация пользователя**

Авторизация — предоставление определённому лицу или группе лиц прав на выполнение определённых действий в соответствии с указанной ролью, а также процесс проверки (подтверждения) данных прав при попытке выполнения этих действий.

Пользователей системы объединяют в роли, для предоставления определенных прав.

В ИС ЭО предусмотрены роли:

- Директор.
- Заместитель директора.
- Учитель.
- Учащийся.
- Родитель.

Для проведения авторизации пользователю необходимо в Главном окне ИС ЭО выбрать команду «Войти» [3] (см. Рисунок 1), откроется окно авторизации (см. Рисунок 2).

Для входа в систему управления процессом обучения необходимо внести Логин [1] и Пароль[2] и нажать на кнопку «Вход» [3] (см. рисунок 2). Если введенные Логин и Пароль верные, то откроется Главное окно ИС ЭО, пользователю будет предоставлен доступ к другим страницам в соответствии с ролью.

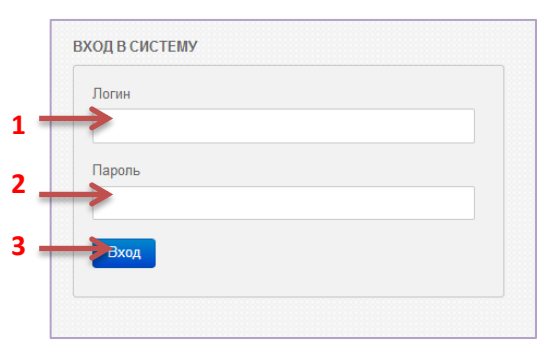

**Рисунок 2. Окно авторизации**

При попытке войти на страницы **Обучение**, **Управление**, **Е-Библиотека** и **Тестирование** без предварительной авторизации на экране появится окно авторизации (рисунок 2).

### <span id="page-5-1"></span><span id="page-5-0"></span>**3. Функции под ролью «Родитель»**

#### **3.1 Работа с дневником**

Дневник учащегося – это документ образовательного процесса, в котором фиксируется:

- Расписание занятий.
- Сведения домашних заданиях.
- Сведения об успеваемости учащегося.

Для перехода в раздел ведения электронного дневника нужно выбрать раздел «Обучение» [1], «Дневник» [2]. На экране появится окно «Дневник» (рисунок 3).

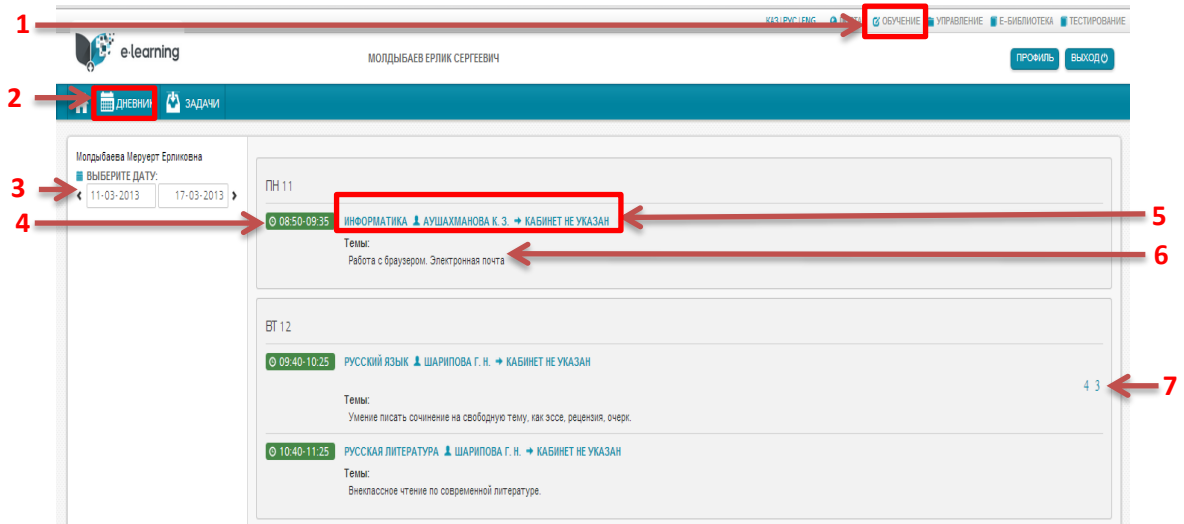

**Рисунок 3. Окно "Дневник"**

Для просмотра расписания уроков необходимо выбрать период обучения (в данном случае одна учебная неделя) [3]. После указания периода на экране появится расписание уроков на выбранную неделю.

В дневнике ведется следующая информация об уроке:

- Время [4].
- $-$  Предмет [5].
- Преподаватель [5].
- Кабинет [5].
- Тема урока [6].
- Домашнее задание.
- Оценка на уроке [7].